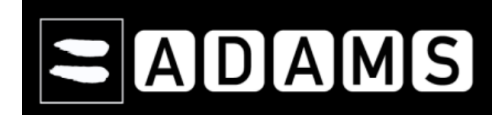

# **КРАТЪК НАРЪЧНИК ЗА ПОДАВАНЕ НА МОЛБИ ЗА РАЗРЕШЕНИЯ ЗА ТЕРАПЕВТИЧНА УПОТРЕБА ЧРЕЗ АДАМС**

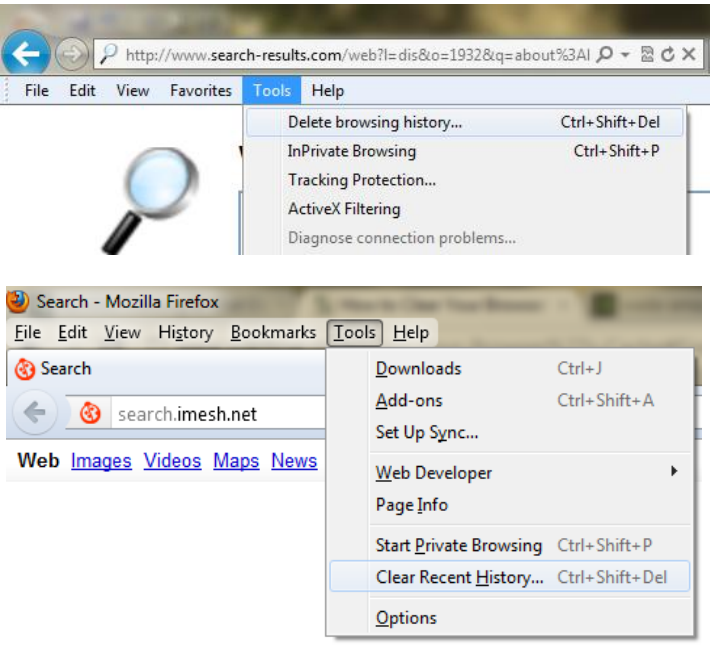

- **Преди да започнете Верхнятия (Браузъри, които поддържат АДАМС:** 
	- Mozilla Firefox Version 3.6+
	- Microsoft Internet Explorer Version 8+
	- $\geq$  3a да разберете каква версия използвате, натиснете Help / About в лентата с инструментите на Вашия браузър.
	- > Изчистете кеш паметта на Вашия браузър ВАЖНО! Ако сте използвали предишна версия на АДАМС е възможно кеш паметта на Вашия браузър да съдържа данни несъвместими с по-новата версия на системата (за подробни инструкции посетете: [http://www.wikihow.com/Clear-Your-](http://www.wikihow.com/Clear-Your-Browser%27s-Cache)[Browser%27s-Cache\)](http://www.wikihow.com/Clear-Your-Browser%27s-Cache).
	- Уверете се, че функцията за блокиране на изскачащи прозорци (pop-ups) на Вашия браузър е изключена- ВАЖНО!

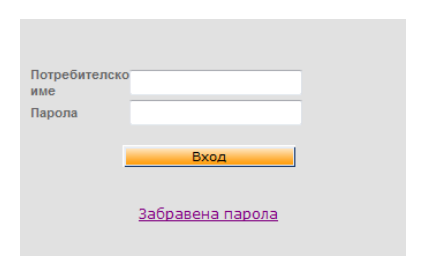

- **Вход в АДАМС** Отворете прозорец във Вашия браузър и въведете следния интернет адрес: [https://adams.wada-ama.org.](https://adams.wada-ama.org/)
	- Въведете Вашето потребителско име и парола.
	- Натиснете бутона [Вход].
	- При първото Ви влизане в АДАМС, системата ще изиска от Вас да промените предоставената Ви парола. (NB! Отговорността по запазването в тайна на новата Ви парола е изцяло Ваша.)
	- Също така, ще се появи информационен формуляр.
		- o Прочетете го;
		- o Накрая въведете Вашата парола;
		- o Натиснете [Приемам] за да потвърдите, че сте го прочели.

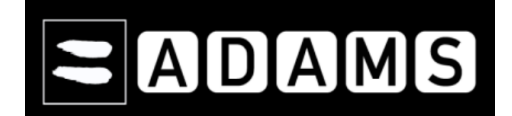

# **КРАТЪК НАРЪЧНИК ЗА ПОДАВАНЕ НА МОЛБИ ЗА РАЗРЕШЕНИЯ ЗА ТЕРАПЕВТИЧНА УПОТРЕБА ЧРЕЗ АДАМС**

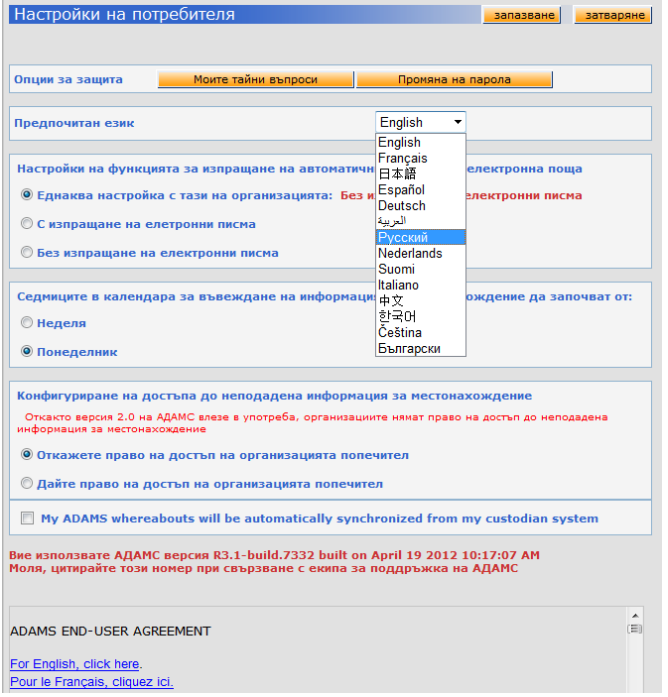

- **Редактиране на профила. Потребителски настройки** Натиснете [Моят профил] за да въведете допълнителна информация за себе си, в случай, че счетете за необходимо.
	- За внасяне на промени във Вашите потребителски настройки, натиснете Вашето име в горния десен ъгъл на заглавната страница на потребителския Ви акаунт.

<u>Terziyski, Kiril — Изход </u>

- Оттук можете да променяте Вашата парола, да избирате работен език, от кой ден да започват седмиците във Вашия календар за въвеждане на информация за местонахождение и т.н.
- След въвеждане на съответните модификации в настройките, настиснете [запазване] за да ги запаметите.

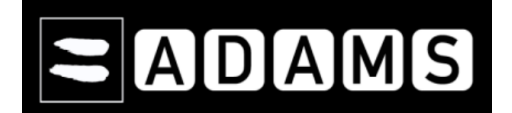

# **КРАТЪК НАРЪЧНИК ЗА ПОДАВАНЕ НА МОЛБИ ЗА РАЗРЕШЕНИЯ ЗА ТЕРАПЕВТИЧНА УПОТРЕБА ЧРЕЗ АДАМС**

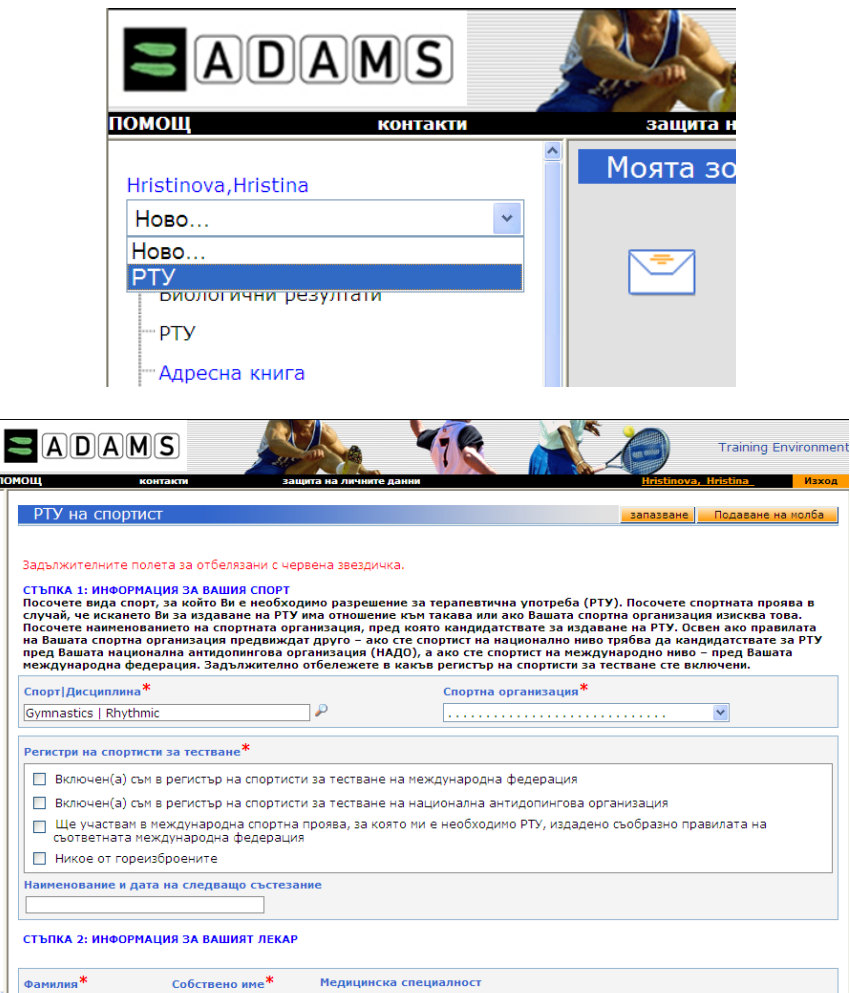

- **Отворете електронна молба за РТУ вероята в эта и в этворите електронна молба за РТУ, натиснете падащото меню с надпис** "Ново.." в лявата част на екрана и изберете "РТУ".
	- $\triangleright$  Попълнете задължителните полета (отбелязани са с червена звездичка\*):
		- информация за регистъра на спортисти за тестване, в който сте включени;
		- информация за лекаря (име, фамилия, град, държава, служебен телефон и др.), който Ви лекува;
		- информация за диагнозата;
		- информация за лекарството (вид забранена субстанция, път на приложение, доза и т.н.).
	- Приложете медицински доказателства в подкрепа на диагнозата.
	- Натиснете [запазване], след което прегледайте внимателно за пропуски и грешки.

*Запазена по този начин, молбата ще бъде достъпна едиствено за Вас. След натискане на бутона [Подаване на молба] няма да имате възможност да внасяте корекции във въведените данни. Молбата ще постъпи за разглеждане от Вашата международна федерация или национална антидопингова организация незабавно след като я подадете.*

Натиснете [Подаване на молба].